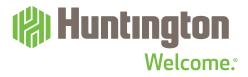

**HUNTINGTON HUB USER GUIDE** 

# Look Ahead Calendar

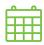

The Look Ahead Calendar will help you see upcoming transactions – including what you scheduled in Bill Pay – before they happen. Add patterns of your own for a closer look at what's coming in and what's going out.

## **Calendar View**

See an at-a-glance view of this month and two months into the future. You'll begin with the current date, but can choose a future date to review your upcoming transfers, payments or patterns.

#### **Pattern View**

Get a line-by-line look at income and payment patterns that you entered for your primary checking account.

## **More Information**

Visit **huntington.com/Hub** to check out additional features and tools.

Or stop into a branch for in-person help from your local banker.

See reverse to learn how to spend less time understanding your money more.

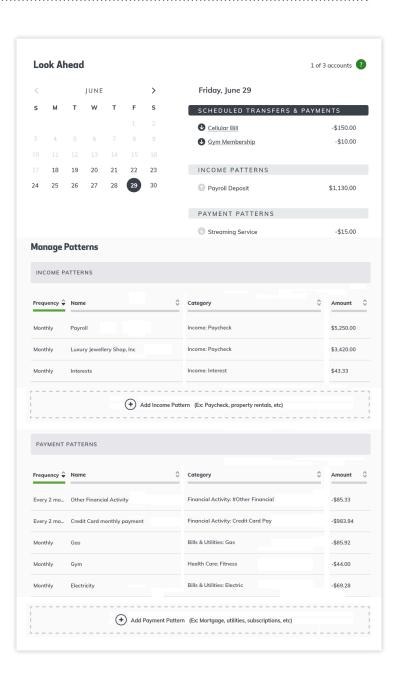

# **Look Ahead Calendar**

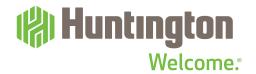

#### **Hub View**

View the current month or arrow forward to the next one.

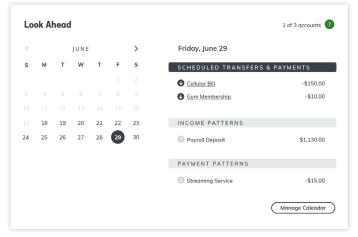

#### **ACCOUNTS**

View one Huntington checking account at a time.

#### **OUTLINED CIRCLE**

Shows the current date.

#### **BLACK CIRCLE**

Highlights the selected date.

#### **DOT INDICATOR**

A dot next to a date indicates a scheduled transfer, payment, or pattern.

### **SCHEDULED TRANSFERS & PAYMENTS**

Payments and transfers you scheduled to be made from your Huntington checking account, such as Bill Pay, for the calendar date you selected.

## **INCOME & PAYMENT PATTERNS**

Based on scheduled transfers and income and payments patterns you add, we can show you when money will come into your account and when it will go out, up to three months in the future. The more you use your Huntington debit card and Bill Pay, the more patterns you can set up, and the better you can look ahead.

## **Managing Calendar**

- 1 In the Hub view, click Manage Calendar.
- **2** A detailed list of income and payment patterns will appear.

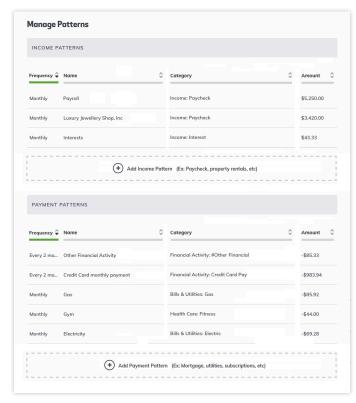

## **Look Ahead Calendar**

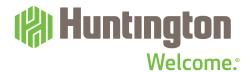

#### Edit a Pattern

1 Roll over to highlight the pattern from the list. Click Edit to the right.

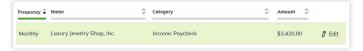

2 Click Edit. The Edit Pattern window will pop up.

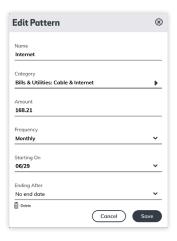

- **3** Edit the pattern name, category, amount, frequency, start date and end date.
- 4 Click Save.

### Delete a Pattern

You can delete a pattern that you created manually.

- 1 Click on Manage Patterns.
- 2 Hover over the pattern you want to delete.
- 3 Click the Edit icon.

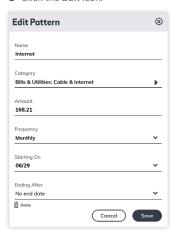

4 Click the trashcan in the pop-up window.

### Add a Pattern

1 Click Add Income Pattern or Add Payment Pattern at the right.

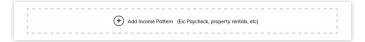

2 A pop-up window will appear.

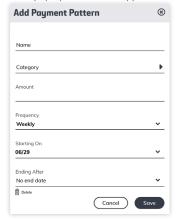

- 3 Enter a name for the pattern and choose a category (optional).
- 4 Enter an amount.
- **5** Select frequency.
- **6** Choose start and end dates.
- **7** Click Save.